## **ADE Quick Reference Guides Turn off IE Compatibility View**

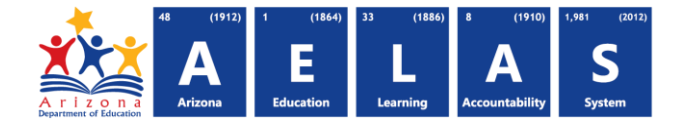

To disable Compatibility View in Internet Explorer do the following:

- 1. Press the **Alt** key on your keyboard
- 2. Click on **Tools** in the menu then **Compatibility View Settings**

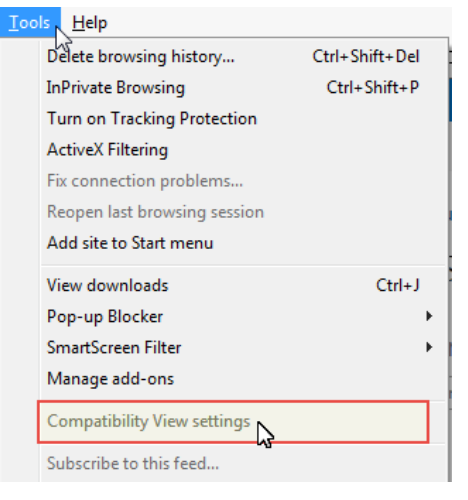

- 3. If you see azed.gov in the list of sites click it and then click **Remove**
- 4. **Uncheck** Display intranet sites in Compatibility View

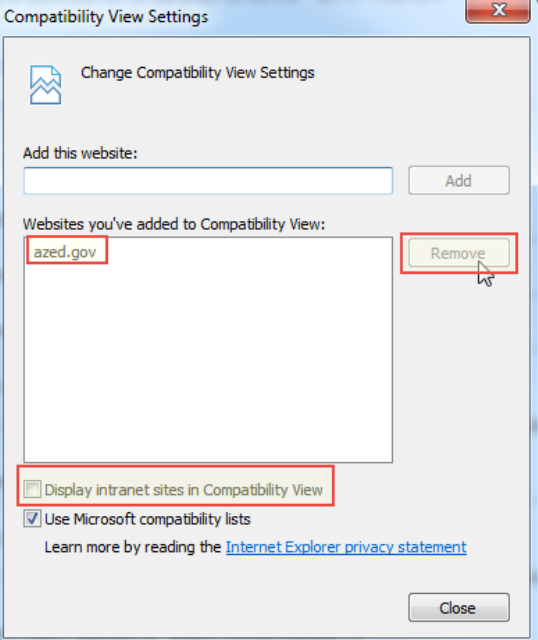

5. Click **Close**